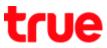

## To use Wi-Fi on Vivo V9

This setting can apply to Vivo V9 and other Vivo models with OS Android 8.0 or higher

1. On main screen, select (Settings)

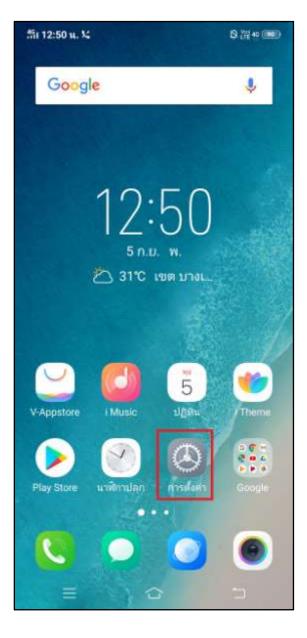

2. Tap Wi-Fi

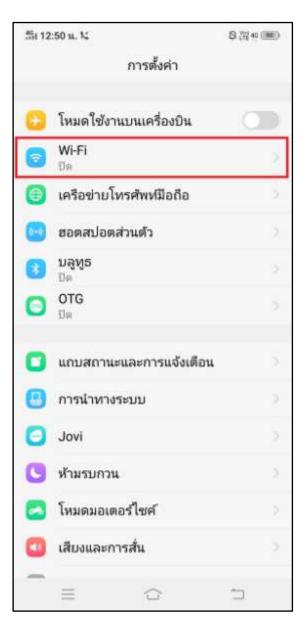

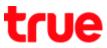

3. Tap a button to turn on Wi-Fi

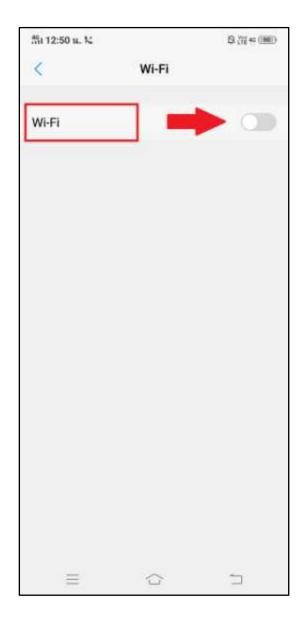

4. A button turns blue and Wi-Fi network names will appear

|                            |            | S. (11 +1 (1981) |  |
|----------------------------|------------|------------------|--|
| < Wi-F                     | 1          |                  |  |
| Wi-Fi                      | 1          | D                |  |
| เลือกเครือซ่าย Wi-Fi 🗇 🤰 2 |            |                  |  |
| Banana2                    | <b></b>    | 0                |  |
| CREATIVE                   | କ          | 0                |  |
| .@ TRUEWIFI                | (î÷        | 0                |  |
| .@ TrueMove H              | <b>(</b> ) | 0                |  |
| True_IoT_Pocket_W          | iFi_P1 🗟   | 0                |  |
| AndroidAP                  | <b>n</b>   | 0                |  |
| BSACT                      | <b>n</b>   | 0                |  |
| BSACT-Guest                | Ŷ          | 0                |  |
| DIRECT-QKITNB17m           | nsUz 🗟     | $\odot$          |  |
| mango2                     | (i)<br>i   | $\odot$          |  |
| CARING                     | <b></b>    | 0                |  |
| = û                        | 5          |                  |  |

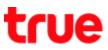

- 5. Tap preferred Wi-Fi network e.g. choose .@ TRUEWIFI
- 6. System will connect Wi-Fi and a check mark will appear in front of .@ TRUEWIFI > a fan sign appears at top right corner = connected Wi-Fi : before using, need to enter username and password (but for general Wi-Fi, if at the first time already entered the password, the internet can be used now)

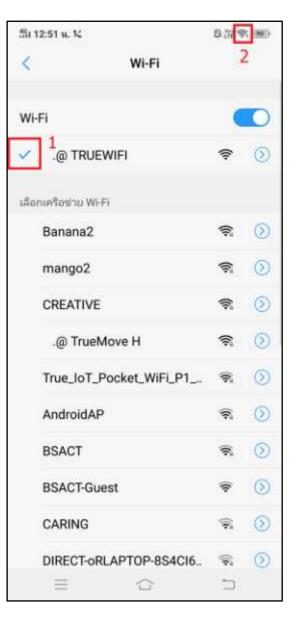

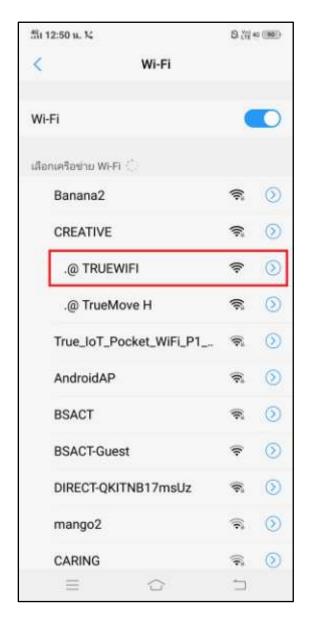

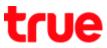

 Wait for a while, Web Browser will display Landing Page for logging in, enter Username, Password and then tap (LOGIN)

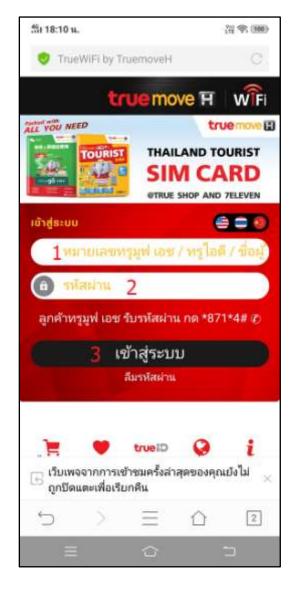

 If correctly enter Username and Password, system will lead to (Login Success) page and showing details of package

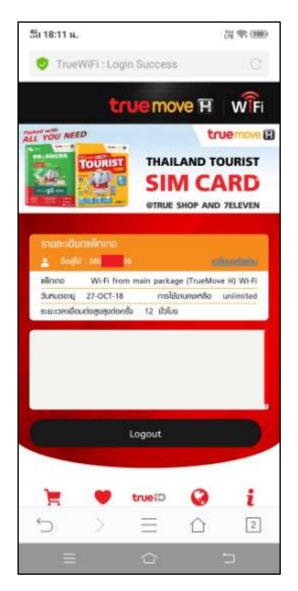

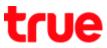

Test surfing the internet e.g. access to various websites

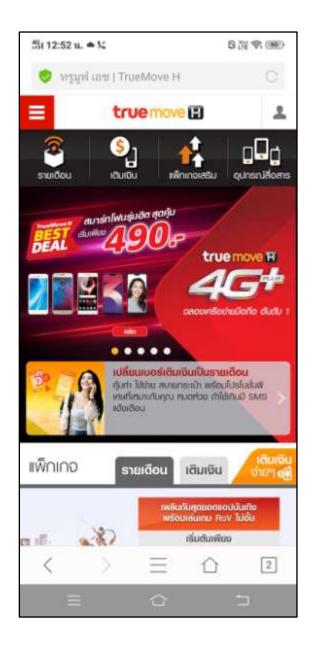

 Delete Wi-Fi network : while connecting
 Wi-Fi, tap a sign (>) at the right of that network

| thi 12:52 u. ● K                | の語る       |         |
|---------------------------------|-----------|---------|
| < Wi-Fi                         |           |         |
| Wi-Fi                           |           | 0       |
| <ul> <li>.@ TRUEWIFI</li> </ul> | ((;-      | $\odot$ |
| เลือกเครือข่าม Wi-Fi            |           | 1       |
| CARING                          | (6:       | $\odot$ |
| mango2                          | (i);      | $\odot$ |
| Banana2                         | (i)       | $\odot$ |
| .@ TrueMove H                   | (67       | $\odot$ |
| CREATIVE                        | (6        | $\odot$ |
| True_IoT_Pocket_WiFi_P1         | (6        | $\odot$ |
| AndroidAP                       | ନ         | $\odot$ |
| BSACT                           | ନ         | $\odot$ |
| BSACT-Guest                     | Ŷ         | $\odot$ |
| DIRECT-QKITNB17msUz             | <b>?</b>  | $\odot$ |
|                                 | $\square$ |         |

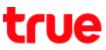

11. It'll show Wi-Fi details > tap (Forget network) to delete connection configuration

| ∰i 12:53 u. ⇔ %                        | 8.77 🕈 🐲 |
|----------------------------------------|----------|
| < .@ TRUEW                             | /IFI     |
| ลืมเครือข่าย                           |          |
| ลงชื่อเข้าใช้งานโดยอัตโนมัติ           |          |
| การตั้งค่า IP                          |          |
| สแตติก IP                              |          |
| พื่อปู IP<br>10.108.185.229            |          |
| ເກສເວນີ<br>10.108.128.1                |          |
| รหัสมาสก์ของเครือข่าย<br>255.255.192.0 |          |
| DNS 1<br>10.42.254.35                  |          |
| DNS 2<br>10.42.254.5                   |          |
| ตั้งค่าพรือกซี่                        |          |
|                                        |          |
|                                        |          |
|                                        | <u> </u> |

12. When finished, that network will be deleted from connection history, to reconnect need to enter the password again

| 511  | 12:53 u. ♠ ½            | 8.77             | 10 (ME) |
|------|-------------------------|------------------|---------|
| <    | Wi-Fi                   | 3                | 1       |
|      |                         |                  |         |
| Wi   | Fi                      |                  | 0       |
| เลือ | กเครือข่าย Wi-Fi        |                  |         |
|      | Banana2                 | (0:              | 0       |
| 2    | .@ TrueMove H           | (); <sup>2</sup> | $\odot$ |
| 2    | .@ TRUEWIFI             | (1-              | $\odot$ |
|      | AndroidAP               | ()¢              | $\odot$ |
|      | CREATIVE                | R                | $\odot$ |
|      | True_IoT_Pocket_WiFi_P1 | <b>R</b>         | $\odot$ |
|      | BSACT                   | <b>*</b>         | $\odot$ |
|      | BSACT-Guest             | (t-              | $\odot$ |
|      | mango2                  | (¢               | $\odot$ |
|      | CARING                  | <b>?</b>         | $\odot$ |
|      | DIRECT-QKITNB17msUz     | <b>R</b>         | $\odot$ |
|      |                         |                  |         |

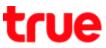

## 13. Turn off Wi-Fi : tap a button to turn off

Wi-Fi

| 5ii 12:53 u. ⇔ K        |             |   |
|-------------------------|-------------|---|
| < Wi-Fi                 |             |   |
| Wi-Fi                   |             | D |
| เลือกเครือซ่าย Wi-Fi    |             |   |
| Banana2                 | (i;         | 0 |
| .@ TrueMove H           | ନ           | 0 |
| .@ TRUEWIFI             | (î:-        | 0 |
| AndroidAP               | ((;;        | 0 |
| CREATIVE                | <b>(?</b> ; | 0 |
| True_IoT_Pocket_WiFi_P1 | କ           | 0 |
| BSACT                   | <b>(f</b> ) | 0 |
| BSACT-Guest             | (¢:         | 0 |
| mango2                  | (f;         | 0 |
| CARING                  | <b>*</b>    | 0 |
| DIRECT-QKITNB17msUz     | Ŕ           | 0 |
| ∃ ☆                     | -           |   |

14. After turning off, a button will turn grey

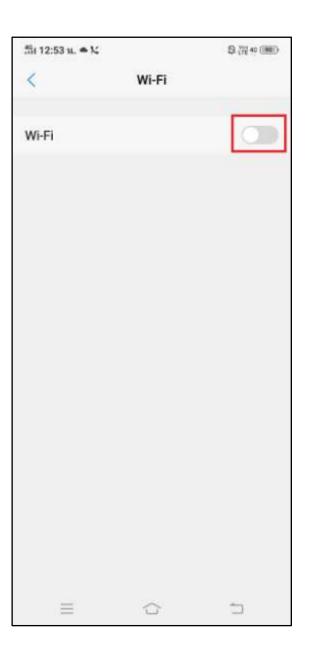

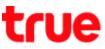

15. Via Control Center : on main page, swipe screen up

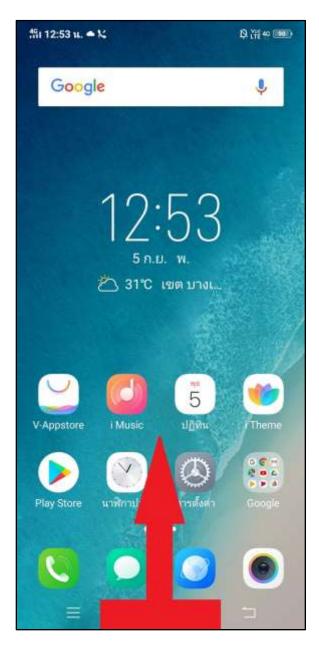

16. At (Control Center), tap Wi-Fi sign to turn it on – off

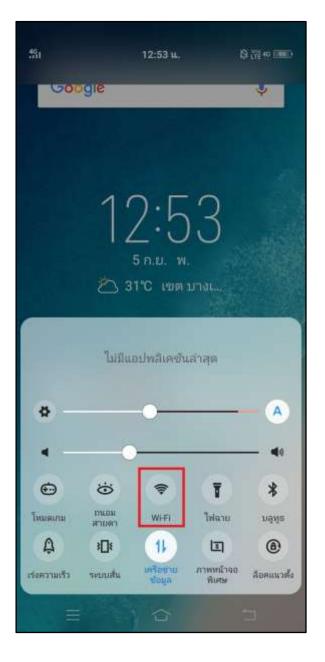

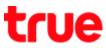

17. Screen example when turning on Wi-Fi and mobile data

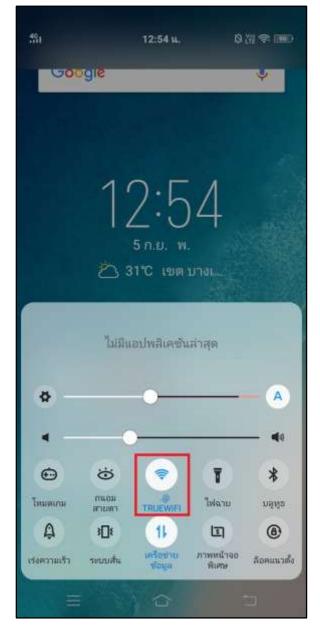

18. Screen example when turning off Wi-Fi

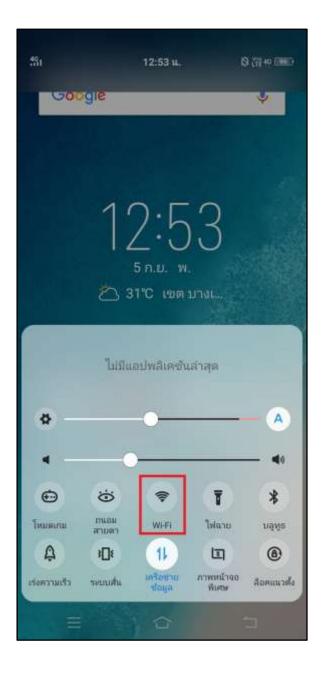